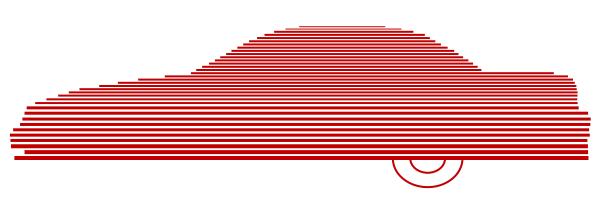

# Basic Viewer HD Interview Room Forwarder User's Guide version 3.0.x

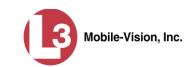

# **Table of Contents**

| Introduction 1                          |
|-----------------------------------------|
| Getting Started with Basic Viewer1      |
| Installing Basic Viewer2                |
| Maintaining Remote Precinct Records     |
| Adding a Remote Precinct                |
| Deleting a Remote Precinct5             |
| Maintaining DVR Records6                |
| Adding a DVR6                           |
| Deleting a DVR7                         |
| Maintaining Video Storage Locations     |
| Adding a Storage Location               |
| Changing the Storage Location9          |
| Deleting a Storage Location10           |
| Generating a DVR Login Key10            |
| Video Topics12                          |
| Playing a Video12                       |
| Displaying a Video's Storage Location16 |
| Exporting Videos                        |
| Converting Videos to MP4 Format21       |
| Viewing a DVR's Downloading Status24    |
| Maintaining Video Categories25          |
| System-Assigned Video Categories25      |
| Renaming a Video Category26             |
| Enabling/Disabling a Category           |
| Importing Video Categories27            |
| Exporting Video Categories              |
| Transmitting Video to a Remote Precinct |
| Displaying the Logs Directory           |
| Burning DVDs                            |
| Contact Information                     |
| Index                                   |

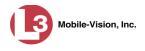

### Introduction

Basic Viewer HD Interview Room Forwarder is a PC-based video file management system. It is the companion software for Flashback, a digital video recorder sold by L-3 Mobile-Vision. Basic Viewer allows you to view the Flashback video files recorded by your Interview Room cameras. You can also export videos and use your PC's DVD burner to create backup discs.

The *Interview Room Forwarder* version of Basic Viewer is designed to forward your videos to a main DEP server or servers. Agencies that choose this software/server configuration typically run DEP at one central location and run Basic Viewer HD IR Forwarder on multiple PCs at different precinct locations.

For additional information on your Flashback DVR, refer to that DVR's User Guide, which is available for download from our Online Support Center. To download a list of product documentation, copy the following URL into your browser.

s6.parature.com/FileManagement/Download/897fb523d5f74e4683825050125dda6f

For more information, see:

- Getting Started with Basic Viewer, below
- □ Video Topics, page 12
- □ Displaying the Logs Directory, page 32
- □ Burning DVDs, page 33
- □ Contact Information, page 33.

### **Getting Started with Basic Viewer**

This section describes how to install and configure Basic Viewer HD IR Forwarder. For more information, see:

- □ Installing Basic Viewer, next page
- □ Maintaining Remote Precinct Records, page 3
- □ Maintaining DVR Records, page 6
- □ Maintaining Video Storage Locations, page 8
- Generating a DVR Login Key, page Error! Bookmark not defined..

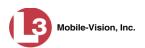

# **Installing Basic Viewer**

This section describes how to install Basic Viewer HD IR Forwarder on your PC.

- **1** Insert the installation disc provided by L-3 Mobile-Vision in your PC's CD/DVD drive. If the installation program launches automatically, skip to step 3. Otherwise proceed to the next step.
- 2 Navigate to your CD/DVD drive, then double-click on the L3 icon. The Setup screen displays.

| Welcome to the Ba<br>Wizard                                                 | asic Viewer HD Setup                                          |
|-----------------------------------------------------------------------------|---------------------------------------------------------------|
| This will install Basic Viewer<br>It is recommended that you<br>continuing. | HD on your computer.<br>u close all other applications before |
| Click Next to continue, or C                                                | Cancel to exit Setup.                                         |
|                                                                             |                                                               |

3 Click Next.

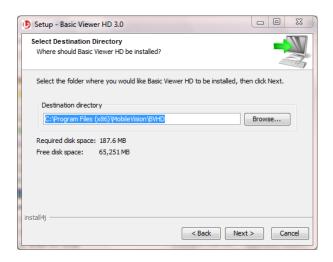

- 4 Click Next again.
- 5 When the installation is complete, click **Finish**.

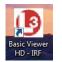

**6** Go to your PC's desktop and double-click on the **Basic Viewer HD - IRF** icon. The program launches.

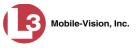

| I-3 Mobile-Vision<br><u>File</u> Edit <u>H</u> elp | n - Basic Viewer HD - IRF - 3     | 3.0                 | 10.00                   | _ <b>_</b> X   |
|----------------------------------------------------|-----------------------------------|---------------------|-------------------------|----------------|
|                                                    | nloading Status Storage L         | ocations Categories |                         |                |
|                                                    | Start Date<br>02/12/2015 13:17:21 | Duration (Minutes)  | Officer Name<br>No Name | Unit Name<br>5 |
|                                                    | 02/12/2015 13:16:16               | 1                   | No Name                 | 5              |
| MP4<br>Precinct                                    |                                   |                     |                         |                |
|                                                    |                                   |                     |                         |                |

Before you begin using Basic Viewer, you need to perform the following tasks:

- □ Add a remote precinct to forward your videos to, as described in "Adding a Remote Precinct" below.
- □ Add a DVR record for your Interview Room DVR(s), as described in "Adding a DVR" on page 6.
- □ Add at least one storage location for your videos, as described in "Adding a Storage Location" on page 8.

### **Maintaining Remote Precinct Records**

In order to transmit videos to your DEP server, you need to create a "remote precinct" record. This will establish communication between Basic Viewer and the remote server.

For more information, see:

- □ Adding a Remote Precinct, below
- Deleting a Remote Precinct, page 5.

### **Adding a Remote Precinct**

This section describes how to add a new remote precinct server record to Basic Viewer. This is the DEP server to which you will forward your Interview Room videos.

 Go to the menubar at the top of the page and select Edit→ Remote Precinct Settings. The Manage Remote Precincts screen displays.

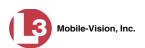

| lanage Remote Precincts     |            |            |
|-----------------------------|------------|------------|
| Configure Remote Precincts- |            |            |
| Remote Server Name:         |            | Add        |
| Remote Server IP Address:   |            | Delete     |
| Remote Login Name:          |            |            |
| Remote Login Password:      |            |            |
| Name                        | IP Address | Login Name |
|                             |            |            |
|                             |            |            |
|                             |            |            |
|                             | ОК         |            |

- 2 Enter the name of the remote precinct server in the *Remote Server Name* field (e.g., 60<sup>th</sup> Precinct).
- **3** Enter the remote server's IP address in the *Remote Server IP Address* field. Your DEP System Administrator can provide you with this number.
- 4 Enter the remote server's Login name (i.e., User ID) in the Remote Login Name field.
- 5 Enter the remote server's login password in the *Remote Login Password* field.
- 6 Click Add. The system attempts to connect to the remote precinct. If there is a connectivity issue, you will be prompted with an error message. Otherwise the new precinct record will display at the bottom of the screen.

| Manage Remote Precincts   |               | No. Suprem | 23 |
|---------------------------|---------------|------------|----|
| Configure Remote Precinct | 5             |            |    |
| Remote Server Name:       | Trinity       | Add        |    |
| Remote Server IP Address: | 166.20.101.61 | Delete     |    |
| Remote Login Name:        | mvadmin       |            |    |
| Remote Login Password:    | •••••         |            |    |
| Name                      | IP Address    | Login Name |    |
| Trinity                   | 166.20.101.61 | mvadmin    | 1  |
|                           |               |            |    |
|                           | ОК            |            |    |

- 7 If you will be transmitting video to more than one remote server, repeat steps 2-6. Otherwise proceed to the next step.
- 8 Click **OK** to exit the Manage Remote Precincts screen.

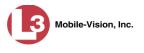

#### **Deleting a Remote Precinct**

This section describes how to remove an existing remote precinct server record from Basic Viewer.

 Go to the menubar at the top of the page and select Edit→ Remote Precinct Settings. The Manage Remote Precincts screen displays.

| 2 Dele         | : 166.20.101.62             |                         |
|----------------|-----------------------------|-------------------------|
|                |                             | emote Server IP Address |
|                | : mvadmin                   | Remote Login Name       |
|                |                             | Remote Login Password:  |
| ess Login Name | IP Address                  | Name                    |
| mvadmin        | 166.20.101.61               | 0th Precinct            |
| mvadmin        | 166.20.101.62               | i1st Precinct           |
| mvadmin        | IP Address<br>166.20.101.61 | Name<br>i0th Precinct   |

2 Go to the bottom of the screen and click on the record you wish to delete.

| nage Remote Precincts    |               | -       | 23     |
|--------------------------|---------------|---------|--------|
| Configure Remote Precinc | ts            |         |        |
| Remote Server Name       | 61st Precinct |         | Add    |
| Remote Server IP Address | 166.20.101.62 |         | Delete |
| Remote Login Name        | mvadmin       |         |        |
| Remote Login Password    | •••••         |         |        |
| Name                     | IP Address    | Logi    | n Name |
| 60th Precinct            | 166.20.101.61 | mvadmin |        |
| 61st Precinct            | 166.20.101.62 | mvadmin |        |
|                          |               |         |        |
|                          | ОК            |         |        |

- 3 Click **Delete**. The system removes the selected record from the remote precinct list.
- 4 Click **OK** to exit the Manage Remote Precincts screen.

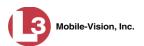

# **Maintaining DVR Records**

This section describes how to add or delete DVR records. The information you store in these records allows Basic Viewer to communicate with your Interview Room DVR(s). Once communication between an Interview Room DVR and Basic Viewer is established, the system will begin downloading your Interview Room videos from that DVR to Basic Viewer. The download process occurs automatically without any action on your part.

For more information, see:

- □ Adding a DVR, below
- □ Deleting a DVR, next page.

### Adding a DVR

This section describes how to add a new DVR record to Basic Viewer. You need to enter one record for each Interview Room DVR.

1 Go to the menubar at the top of the page and select Edit→ DVR Settings. The Manage DVRs screen displays.

| Manage DVRs              | X          |
|--------------------------|------------|
| Configure DVRs           |            |
| DVR Name: Unit 1         | Add        |
| DVR IP Address: 10.0.0.1 | Delete     |
| Name                     | IP Address |
| Unit 1                   | 10.0.0.1   |
|                          |            |
|                          |            |
|                          |            |
|                          |            |
|                          |            |
|                          |            |
|                          |            |
| <u> </u>                 |            |
| (                        | ОК         |

- 2 Enter a description name for this unit in the *DVR Name* field.
- 3 Enter the DVR's IP address in the DVR IP Address field. If you're not sure what this number is, see steps 1 5 of "Entering/Changing the Ethernet IP" in your Flashback User's Guide, available for download from our Online Support Center.\*
- 4 Click Add. The system attempts to connect to the new DVR. If there is a connectivity issue, you will be prompted with an error message. Otherwise the new DVR record will display at the bottom of the screen.

To download a list of product documentation, copy the following URL into your browser: s6.parature.com/FileManagement/Download/897fb523d5f74e4683825050125dda6f

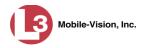

| nage DVRs       | 1        |          |         |
|-----------------|----------|----------|---------|
| Configure DVRs- |          |          |         |
| DVR Name:       | Unit 2   |          | Add     |
| DVR IP Address: | 10.0.0.2 |          | Delete  |
| N               | ame      | IP       | Address |
| Unit 1          |          | 10.0.0.1 |         |
| Unit 2          |          | 10.0.0.2 |         |
|                 |          |          |         |
|                 |          |          |         |

- 5 To enter another DVR record, repeat steps 2 4. Otherwise proceed to the next step.
- 6 Click **OK** to exit the Manage DVRs screen.

### **Deleting a DVR**

This section describes how to remove an existing DVR record from Basic Viewer.

- 1 Go to the menubar at the top of the page and select Edit→ DVR Settings. The Manage DVRs screen displays, as pictured above.
- 2 Go to the bottom of the screen and click on the DVR record you wish to delete.

| Manage DVRs     | 1        |          | No. Young  | 23 |
|-----------------|----------|----------|------------|----|
| Configure DVRs- |          |          |            |    |
| DVR Name:       | Unit 2   |          | Add        |    |
| DVR IP Address: | 10.0.0.2 |          | Delete     | 2  |
| N               | ame      |          | IP Address |    |
| Unit 1          |          | 10.0.0.1 |            |    |
| Unit 2          |          | 10.0.0.2 |            |    |
|                 |          |          |            |    |
|                 |          | ОК       |            |    |

- 3 Click **Delete**. The system removes the selected record from the DVRs list.
- 4 Click **OK** to exit the Manage DVRs screen.

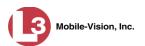

# **Maintaining Video Storage Locations**

This section describes how to add, change, and/or delete video storage locations. Storage locations are the subdirectories on your local PC or agency server where you choose to store Interview Room videos. Basic Viewer can only use one storage location at a time. However, if desired, you can create multiple storage locations to rotate between.

For more information, see:

- □ Adding a Storage Location, below
- □ Changing the Storage Location, next page
- □ Deleting a Storage Location, next page.

### Adding a Storage Location

This section describes how to add a new storage location. For more on storage locations, see the previous section.

1 Click the Storage Locations tab.

| 🕒 L-3 Mobile-Vision -                  | Basic Viewer HD - IRF - 3.0       |                    | - • ×  |
|----------------------------------------|-----------------------------------|--------------------|--------|
| <u>F</u> ile <u>E</u> dit <u>H</u> elp |                                   |                    |        |
| File Explorer Downlo                   | ading Status Storage Locations Ca | tegories           |        |
|                                        | Drive                             | Useable Space (MB) | Status |
|                                        | L                                 |                    |        |

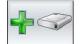

2 Click the "add" icon. The Add Storage popup displays.

| Add Storage                              | X     |
|------------------------------------------|-------|
| Choose the drive to add as storage locat | tion: |
| OK Cancel                                |       |

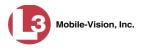

- **3** Select a disk drive location from the drop-down list.
- 4 Click **OK**. The new disk drive is added to your list.
- **5** To add additional storage locations, repeat steps 2-4.

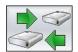

6 If you have more than one storage location defined, make sure that the correct storage location is selected. If necessary, use the "rotate" icon to select the desired location.

| L-3 Mobile-Vision<br><u>File</u> <u>E</u> dit <u>H</u> elp | Basic Viewer HD - IRF - 3.0 | -                |                              | _      |
|------------------------------------------------------------|-----------------------------|------------------|------------------------------|--------|
|                                                            | oading Status Storage Loca  | tions Categories |                              |        |
|                                                            | Drive                       | Useable Space    |                              | Status |
|                                                            | C:\mvdata                   | 61,452           | In-Use                       |        |
|                                                            | F:\mvdata<br>D:\mvdata      | 3,611            | Ready                        |        |
|                                                            | D:\mvdata                   | 0                | Ready                        |        |
|                                                            |                             |                  |                              |        |
|                                                            |                             | When a location  | is selected, the wo          | rds    |
|                                                            |                             |                  | y in the <i>Status</i> field |        |
|                                                            |                             | ·                | ,                            |        |
|                                                            |                             |                  |                              |        |
|                                                            |                             |                  |                              |        |
|                                                            |                             |                  |                              |        |
|                                                            |                             |                  |                              |        |
|                                                            |                             |                  |                              |        |
|                                                            |                             |                  |                              |        |
|                                                            |                             |                  |                              |        |
|                                                            |                             |                  |                              |        |
|                                                            |                             |                  |                              |        |
|                                                            |                             |                  |                              |        |
|                                                            |                             |                  |                              |        |
|                                                            |                             |                  |                              |        |
|                                                            |                             |                  |                              |        |
|                                                            |                             |                  |                              |        |
|                                                            |                             |                  |                              |        |

### **Changing the Storage Location**

This section describes how to change the current storage location where you store your videos. If your agency has not defined any storage locations yet, see "Adding a Storage Location" on the previous page instead.

**1** Click the **Storage Locations** tab, as pictured above.

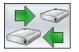

2 Use the "rotate" icon to select the new storage location you wish to use. When a location is selected, the words **In-Use** will display in the *Status* column.

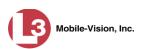

### **Deleting a Storage Location**

This section describes how to delete an existing storage location.

**1** Click the **Storage Locations** tab.

| L-3 Mobile-Vision -<br><u>F</u> ile <u>E</u> dit <u>H</u> elp | Basic Viewer H | ID - IRF - 3.0    |            | -                  |        |        |
|---------------------------------------------------------------|----------------|-------------------|------------|--------------------|--------|--------|
| File Explorer Downlo                                          | oading Status  | Storage Locations | Categories |                    |        |        |
|                                                               |                | Drive             |            | Useable Space (MB) |        | Status |
| JL ~~~                                                        | C:\mvdata      |                   | 61,452     |                    | In-Use |        |
|                                                               | F:\mvdata      |                   | 3,611      |                    | Ready  |        |
| -                                                             | D:\mvdata      |                   | 0          |                    | Ready  |        |
|                                                               |                |                   |            |                    |        |        |

2 Click on the location you wish to delete.

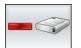

**3** Click the "delete" icon. The selected record is removed from the Storage Locations list.

### **Generating a DVR Login Key**

When more than one detective uses the same interview room, you need a way to identify yourself to the DVR at the beginning of an interview so that your videos will be linked to you. That is what the DVR Login Key is used for. It is simply a file that contains your user information. You copy this file from Basic Viewer to a USB flash drive, then insert the flash drive in your Flashback USB port at the beginning of each interview.

You typically need to perform this procedure only once at system startup.

- 1 Insert a USB stick in one of your PC's USB ports.
- 2 Go to the menubar at the top of the page and select Edit→ Create USB Login Key. The Generate USB Key Login popup displays.

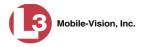

| 🚯 Generate USB K   | ey Login  |
|--------------------|-----------|
| Generate Officer L | ogin Key  |
| Officer Name:      |           |
| Officer Title:     |           |
|                    |           |
|                    | OK Cancel |

- **3** Enter your name in the *Officer Name* field. This is the name that will display in the upper right corner of all your Interview Room videos.
- 4 Enter your title in the *Officer Title* field (e.g., *Detective*).
- 5 Click OK. The Select Destination Directory popup displays.

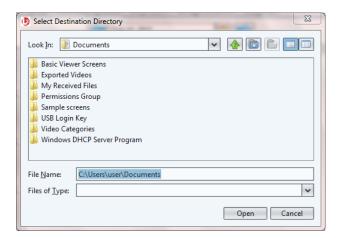

6 Navigate to your USB drive.

| Select Destir          | nation Directory | Territoria ( | 23     |
|------------------------|------------------|--------------|--------|
| Look <u>I</u> n:       | L3SecureUSB (F:) | • 👍 🖻 [      |        |
|                        |                  |              |        |
|                        |                  |              |        |
|                        |                  |              |        |
|                        |                  |              |        |
| File <u>N</u> ame:     | F:\              |              |        |
| Files of <u>T</u> ype: |                  |              | ~      |
|                        |                  | Open         | Cancel |

- 7 Click **Open**. The system copies the login file (userid.dat) to your USB drive.
- 8 Click the  $\boxtimes$  in the upper right corner of the Windows screen to close it.

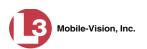

To login to a Flashback DVR, place the USB drive in the DVR's USB port. Next, press the following buttons on your Flashback monitor:

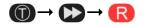

For more information, see "Logging into a DVR Using Your USB Login Key" in your Flashback User's Guide.

### **Video Topics**

This section describes how to manage videos in Basic Viewer. Topics include:

- □ Playing a Video, below
- Displaying a Video's Storage Location, page 16
- □ Exporting Videos, page 18
- □ Converting Videos to MP4 Format, page 21
- □ Viewing a DVR's Downloading Status, page 24
- □ Maintaining Video Categories, page 25
- □ Transmitting Video to a Remote Precinct, page 30.

### **Playing a Video**

This section describes how to play a Flashback video.

**1** Make sure the **File Explorer** tab is selected.

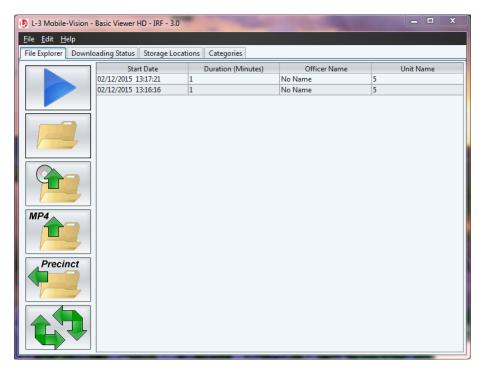

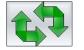

2 Click the "Refresh" button to update the file list.

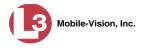

**3** Click on the video record to highlight it.

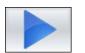

4 Click the blue "play" icon. The Flashback Player automatically launches in a separate window. Use this player to play, pause, stop, rewind, change cameras, and/or move between Trace Points. You can also view important information captured by the DVR during the recording, such as the active video and audio feeds.

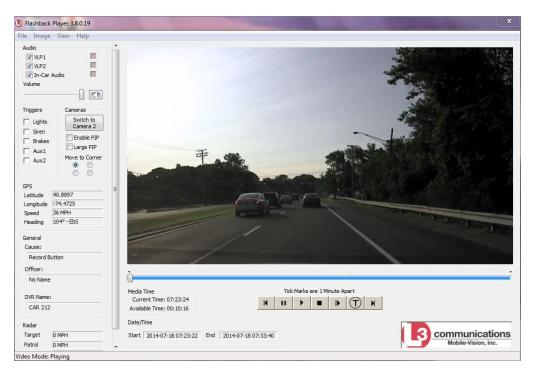

The fields on this screen are described below.

| Flashback Player |                                                                                                    |  |  |  |  |  |
|------------------|----------------------------------------------------------------------------------------------------|--|--|--|--|--|
|                  | Audio                                                                                                    |  |  |  |  |  |
| VLP1             | A checkbox used to mute $(\Box)$ or un-mute $(\Box)$ the audio from the VLP microphone that's connected to the DVR's VLP 1 port. |  |  |  |  |  |
| VLP2             | A checkbox used to mute $(\Box)$ or un-mute $(\Box)$ the audio from the VLP microphone that's connected to the DVR's VLP 2 port. |  |  |  |  |  |
| In-Car Audio     | Does not apply to Interview Room videos.                                                                                         |  |  |  |  |  |
| Volume           | The volume control bar.                                                                                                    |  |  |  |  |  |
|                  | Audio On indicator. To turn all audio off, click this button.                                                                    |  |  |  |  |  |
| 0                | Audio Off indicator. To turn all audio back on, click this button.                                                               |  |  |  |  |  |

(Continued)

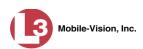

|                       | Flashback Player (cont'd)                                                                                                    |
|-----------------------|----------------------------------------------------------------------------------------------------|
|                       | Audio (cont'd)                                                                                                    |
|                       | <i>Audio Enabled</i> indicator. Indicates that the audio channel was enabled at the DVR.                                                                                                    |
|                       | <i>Audio Disabled</i> indicator. Indicates that the audio channel was disabled at the DVR.                                                                                                    |
|                       | <i>Audio Indeterminate</i> indicator. Indicates that the audio channel status at the DVR (enabled or disabled) is indeterminate.                                                                                                    |
|                       | Triggers                                                                                                    |
| cating when a pa      | video, some of the boxes in the <i>Triggers</i> column may turn red, indi-<br>rticular trigger or triggers were engaged. A trigger (also referred to<br><i>son</i> ) is the event that causes an in-car DVR to start recording.                                                                                     |
| Lights                | Does not apply to Interview Room videos.                                                                                                    |
| Siren                 | Does not apply to Interview Room videos.                                                                                                    |
| Brakes                | Does not apply to Interview Room videos.                                                                                                    |
| Aux 1                 | If the Auxilary 1 device is one of your triggers (actual device<br>may vary), this box turns red whenever the device is triggered.<br>For example, if your Auxiliary 1 device is the interview room's<br>light switch, this box will turn red at the point in the video when<br>the light is turned on.             |
|                       | If the Auxiliary 1 device is <i>not</i> one of your triggers, this box will remain blank during the entire video regardless of whether the device was triggered or not.                                                                                                    |
| Aux 2                 | If the Auxilary 2 device is one of your triggers (actual device<br>may vary), this box turns red whenever the device is triggered.<br>If the Auxiliary 2 device is <i>not</i> one of your triggers, this box will<br>remain blank during the entire video regardless of whether the<br>device was triggered or not. |
|                       | Cameras                                                                                                    |
| Switch to<br>Camera 2 | A control button used to switch to the viewpoint of Camera Channel 2.                                                                                                    |
| Switch to<br>Camera 1 | A control button used to switch to the viewpoint of Camera Channel 1.                                                                                                    |
| Enable PIP            | A checkbox used to display $(\square)$ or hide $(\square)$ a "picture in picture" (PIP). A PIP is a small video display for video captured from the opposite Camera Channel.                                                                                                    |
| Large PIP             | A checkbox used to enlarge $(\square)$ or reduce $(\square)$ the size of the picture-in-picture (PIP) image. See <i>Enable PIP</i> above.                                                                                                    |

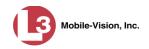

|                  | Flashback Player (cont'd)                                                                                                    |  |  |  |  |  |
|------------------|----------------------------------------------------------------------------------------------------|--|--|--|--|--|
| Cameras (cont'd) |                                                                                                    |  |  |  |  |  |
| Move to Corner   | Move the picture-in-picture (PIP) image to the upper left corner of the video display. See <i>Enable PIP</i> on the previous page.                                                                            |  |  |  |  |  |
| Move to Corner   | Move the picture-in-picture (PIP) image to the upper right corner of the video display. See <i>Enable PIP</i> on the previous page.                                                                           |  |  |  |  |  |
| Move to Corner   | Move the picture-in-picture (PIP) image to the lower left corner of the video display. See <i>Enable PIP</i> on the previous page.                                                                            |  |  |  |  |  |
| Move to Corner   | Move the picture-in-picture (PIP) image to the lower right corner of the video display. See <i>Enable PIP</i> on the previous page.                                                                           |  |  |  |  |  |
|                  | GPS                                                                                                    |  |  |  |  |  |
| Latitude         | Does not apply to Interview Room videos.                                                                                                    |  |  |  |  |  |
| Longitude        | Does not apply to Interview Room videos.                                                                                                    |  |  |  |  |  |
| Speed            | Does not apply to Interview Room videos.                                                                                                    |  |  |  |  |  |
| Heading          | Does not apply to Interview Room videos.                                                                                                    |  |  |  |  |  |
| General          |                                                                                                    |  |  |  |  |  |
| Cause            | The trigger event that started the recording (interview room light switch, motion detector, etc.)                                                                                                    |  |  |  |  |  |
| Officer          | The name of the officer or detective who was logged into the DVR at the time this video was recorded.                                                                                                    |  |  |  |  |  |
| DVR Name         | The name of the DVR that recorded this video.                                                                                                    |  |  |  |  |  |
|                  | Radar                                                                                                    |  |  |  |  |  |
| Target           | Does not apply to Interview Room videos.                                                                                                    |  |  |  |  |  |
| Patrol           | Does not apply to Interview Room videos.                                                                                                    |  |  |  |  |  |
| Lock             | Does not apply to Interview Room videos.                                                                                                    |  |  |  |  |  |
|                  | Media Time                                                                                                    |  |  |  |  |  |
| Current Time     | The time at which the video was recorded. This display changes<br>constantly during playback to indicate the exact time of day that<br>each video frame was recorded. Displays in hh:mm:ss 24-hour<br>format. |  |  |  |  |  |
| Available Time   | The amount of time remaining on the video. Displays in hh:mm:ss 24-hour format.                                                                                                    |  |  |  |  |  |
|                  | Date/Time                                                                                                    |  |  |  |  |  |
| Start            | The date and time at which the video began recording.                                                                                                    |  |  |  |  |  |
| End              | The date and time at which the video stopped recording.                                                                                                    |  |  |  |  |  |

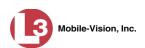

|            | Flashback Player (cont'd)                                                                                             |  |  |  |  |  |  |
|------------|----------------------------------------------------------------------------------------------------|--|--|--|--|--|--|
|            | Play Controls                                                                                                    |  |  |  |  |  |  |
| K          | Go to beginning                                                                                                    |  |  |  |  |  |  |
| н          | Pause/Unpause                                                                                                    |  |  |  |  |  |  |
| •          | Play                                                                                                    |  |  |  |  |  |  |
|            | Stop                                                                                                    |  |  |  |  |  |  |
| I          | Advance one frame at a time                                                                                           |  |  |  |  |  |  |
| $\bigcirc$ | Advance to a Trace Point. A trace point is a place-marker that<br>an officer can add to a video while it's recording. |  |  |  |  |  |  |
|            | Go to end                                                                                                    |  |  |  |  |  |  |

5 When you're finished viewing the video, click the ⊠ in the upper right corner of the Flashback Player to exit.

# **Displaying a Video's Storage Location**

This section describes how to identify the disk drive location on which a particular video is stored.

**1** Make sure the **File Explorer** tab is selected.

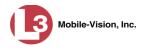

| L-3 Mobile-Vision -<br><u>File</u> Edit <u>H</u> elp | - Basic Viewer HD - IRF - 3       | 3.0                     |                         | _ <b>_</b> X   |
|------------------------------------------------------|-----------------------------------|-------------------------|-------------------------|----------------|
| File Explorer Downl                                  | oading Status Storage l           | ocations Categories     |                         |                |
|                                                      | Start Date<br>02/12/2015 13:17:21 | Duration (Minutes)<br>1 | Officer Name<br>No Name | Unit Name<br>5 |
|                                                      | 02/12/2015 13:16:16               | 1                       | No Name                 | 5              |
|                                                      |                                   |                         |                         |                |
|                                                      |                                   |                         |                         |                |
|                                                      |                                   |                         |                         |                |
|                                                      |                                   |                         |                         |                |
| MP4                                                  |                                   |                         |                         |                |
| Precinct                                             |                                   |                         |                         |                |
|                                                      |                                   |                         |                         |                |
|                                                      |                                   |                         |                         |                |

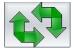

- 2 Click the "Refresh" button to update the file list.
- **3** Click on the video record to highlight it.

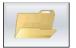

4 Click the "Show Directory..." folder icon. The video's storage path displays at the top of the page.

| 🗩 🗸 🚺 « Local Disk     | c(C:) ▶ mvdata ▶ 2014 ▶ 07 ▶ 18 ▶ | 000000003 👻 🐓    | Search 0000000003 |              |   |
|------------------------|-----------------------------------|------------------|-------------------|--------------|---|
| Organize 🔻 Include in  | library ▼ Share with ▼ Burn       | New folder       |                   | = •          | ( |
| 🔆 Favorites            | Name                              | Date modified    | Туре              | Size         |   |
| 🧮 Desktop              | 000003_140718_105658_0.idx        | 2/3/2015 2:34 PM | IDX File          | 99 KB        |   |
| 🐌 Downloads            | 000003_140718_105658_0.qbx        | 2/3/2015 2:34 PM | QBX File          | 1,048,556 KB |   |
| 📃 Recent Places        | 000003_140718_105658_0            | 2/3/2015 2:34 PM | XML Document      | 3 KB         |   |
|                        | 000003_140718_112322_0.idx        | 2/3/2015 2:34 PM | IDX File          | 39 KB        |   |
| 🥃 Libraries            | 000003_140718_112322_0.qbx        | 2/3/2015 2:34 PM | QBX File          | 409,380 KB   |   |
| Documents              | 200003_140718_112322_0            | 2/3/2015 2:34 PM | XML Document      | 3 KB         |   |
| 🁌 Music                |                                   |                  |                   |              |   |
| Pictures               |                                   |                  |                   |              |   |
| Videos                 |                                   |                  |                   |              |   |
| 🜉 Computer             |                                   |                  |                   |              |   |
| 🚢 Local Disk (C:)      |                                   |                  |                   |              |   |
| 💿 DVD RW Drive (D:) U  |                                   |                  |                   |              |   |
| 🔳 CD Drive (E:) L3DT40 |                                   |                  |                   |              |   |
| 🖬 L3SecureUSB (F:)     |                                   |                  |                   |              |   |
| 👝 NIKON D800 (H:)      |                                   |                  |                   |              |   |
| 辑 Network              |                                   |                  |                   |              |   |
| Metwork                |                                   |                  |                   |              |   |
|                        |                                   |                  |                   |              |   |
| 6 items                |                                   |                  |                   |              |   |

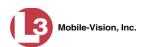

5 Click the  $\boxtimes$  in the upper right corner of the Windows screen to close it.

# **Exporting Videos**

This section describes how to export selected video(s) to your PC, agency server, or external storage device. Perform this task when you wish to create a backup or evidential disc using your PC's DVD burner. If you wish to import video into another application, such as video editing software, see "Converting Videos to MP4 Format" on page 21 instead.

**1** Make sure the **File Explorer** tab is selected.

| L-3 Mobile-Vision<br><u>File</u> Edit <u>H</u> elp | n - Basic Viewer H | ID - IRF - 3.0 | )       | -                  | -            | _ <b>_</b> X |    |
|----------------------------------------------------|--------------------|----------------|---------|--------------------|--------------|--------------|----|
| File Explorer Dow                                  | nloading Status    | Storage Lo     | cations | Categories         |              |              |    |
|                                                    |                    | t Date         | 0       | Duration (Minutes) | Officer Name | Unit Name    | 1  |
|                                                    | 02/12/2015 1       |                | 1       |                    | No Name      | 5            |    |
|                                                    | 02/12/2015 1       | 3:16:16        | 1       |                    | No Name      | 5            | 41 |
|                                                    |                    |                |         |                    |              |              |    |
|                                                    | <u>-</u>           |                |         |                    |              |              |    |
|                                                    |                    |                |         |                    |              |              |    |
|                                                    |                    |                |         |                    |              |              |    |
|                                                    |                    |                |         |                    |              |              |    |
|                                                    |                    |                |         |                    |              |              |    |
|                                                    |                    |                |         |                    |              |              |    |
|                                                    |                    |                |         |                    |              |              |    |
| MP4                                                |                    |                |         |                    |              |              |    |
|                                                    |                    |                |         |                    |              |              |    |
|                                                    |                    |                |         |                    |              |              |    |
| Duration                                           |                    |                |         |                    |              |              |    |
| Precinct                                           |                    |                |         |                    |              |              |    |
|                                                    |                    |                |         |                    |              |              |    |
|                                                    |                    |                |         |                    |              |              |    |
|                                                    |                    |                |         |                    |              |              |    |
|                                                    |                    |                |         |                    |              |              |    |
|                                                    |                    |                |         |                    |              |              |    |
|                                                    |                    |                |         |                    |              |              |    |

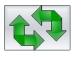

- 2 Click the "Refresh" button to update the file list.
- **3** Click on the video you wish to export. To export more than one video, hold the **Ctrl** key *down* while you click on each record.

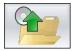

4 Click the "export" button. The Select Destination Directory popup displays.

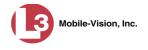

| B Select Destin        | nation Directory      | 1 | -    | ×      |
|------------------------|-----------------------|---|------|--------|
| Look In: 📃             | Desktop               | * |      |        |
|                        |                       |   |      |        |
|                        |                       |   |      |        |
|                        |                       |   |      |        |
|                        |                       |   |      |        |
| File <u>N</u> ame:     | C:\Users\user\Desktop |   |      |        |
| Files of <u>T</u> ype: |                       |   |      | *      |
|                        |                       | ( | Open | Cancel |

- **5** Navigate to the disk drive location where you wish to save the exported video(s).
- 6 Click Open.
- $\Rightarrow$  If the selected disk drive location is empty, the system begins copying the video files to that drive. Skip to step 8.
- $\Rightarrow$  If the selected disk drive location is *not* empty, the following warning message displays.

| Destina | ation Folder Contains Files                                |
|---------|------------------------------------------------------------|
| Δ       | This folder is not empty, are you sure you wish to use it? |
|         | <u>Y</u> es <u>N</u> o                                     |

If you select **Yes**, the system will overwrite any files that have the same name. Other files will remain intact.

7 Click **Yes**. The system begins copying the video files to the selected disk drive location.

You can monitor the export's progress by viewing the values in the *Status* column (i.e., *Queued, Copying*, or *Complete*).

(Continued)

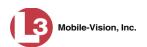

| <u>F</u> ile <u>E</u> dit <u>H</u>      | elp                   |                        |                |                   |            | l |
|-----------------------------------------|-----------------------|------------------------|----------------|-------------------|------------|---|
| File Explorer Manual Upload Downloading |                       |                        | BodyVISION     | Storage Locations | Categories |   |
| Please wait wi                          | hile your files are p | rocessed and copied to | an export dire | ctory             |            |   |
| File Name                               |                       |                        | File Size      | (KB)              | Status     |   |
| 3_8_0_19.REL                            |                       | 1                      |                |                   | Complete   |   |
| 971.VER                                 |                       | 1                      |                |                   | Complete   |   |
| AutoPlay.exe                            |                       | 252                    |                |                   | Complete   |   |
| avcodec-52.dl                           | I                     | 10,870                 |                |                   | Queued     |   |
| avcodec-mv-                             | 55.dll                | 7,193                  |                |                   | Queued     |   |
| avcore-0.dll                            |                       | 54                     |                |                   | Queued     |   |
| avdevice-52.d                           | II                    | 13                     |                |                   | Queued     |   |
| avfilter-1.dll                          |                       | 114                    |                |                   | Queued     |   |
| avformat-52.d                           | 111                   | 1,166                  |                |                   | Queued     |   |
| avformat-mv-                            | -55.dll               | 1,173                  |                |                   | Queued     |   |
| avresample-m                            | nv-1.dll              | 134                    |                |                   | Queued     |   |
| avutil-50.dll                           |                       | 113                    |                |                   | Queued     |   |
| avutil-mv-52.0                          | dll                   | 239                    |                |                   | Queued     |   |
| CacheCleaner                            | .dll                  | 144                    |                |                   | Queued     |   |
| chimes.wav                              |                       | 54                     |                |                   | Queued     |   |
| ffdshow.ax                              |                       | 3,476                  |                |                   | Queued     |   |
| ff_libfaad2.dll                         |                       | 328                    |                |                   | Queued     |   |
| FlashbackPlay                           | er.chm                | 1,776                  |                |                   | Queued     |   |
| FlashbackPlay                           | /er.exe               | 4,249                  |                |                   | Queued     |   |

When the export is complete, your videos will display in Windows Explorer.

| Organize 💌 Include in I | ibrary 🔻 Share with 💌 Burn | New folder       | 8                  | •          | ( |
|-------------------------|----------------------------|------------------|--------------------|------------|---|
| 🔆 Favorites             | Name                       | Date modified    | Туре               | Size       | Γ |
| 📃 Desktop               | 000003_140718_112322_0.idx | 2/4/2015 2:07 PM | IDX File           | 39 KB      |   |
| \rm Downloads           | 000003_140718_112322_0.qbx | 2/4/2015 2:07 PM | QBX File           | 409,380 KB |   |
| 📃 Recent Places         | @ 000003_140718_112322_0   | 2/4/2015 2:07 PM | XML Document       | 3 KB       |   |
|                         | 3_8_0_19.REL               | 2/4/2015 2:07 PM | REL File           | 0 KB       |   |
| 🥞 Libraries             | 971.VER                    | 2/4/2015 2:07 PM | VER File           | 0 KB       |   |
| Documents               | 🚱 AutoPlay                 | 2/4/2015 2:07 PM | Application        | 252 KB     |   |
| J Music                 | 🗿 autorun                  | 2/4/2015 2:07 PM | Setup Information  | 1 KB       |   |
| Pictures                | 🚳 avcodec-52.dll           | 2/4/2015 2:07 PM | Application extens | 10,871 KB  |   |
| 📑 Videos                | 🚳 avcodec-mv-55.dll        | 2/4/2015 2:07 PM | Application extens | 7,194 KB   |   |
|                         | 🚳 avcore-0.dll             | 2/4/2015 2:07 PM | Application extens | 54 KB      |   |
| 👰 Computer              | 🚳 avdevice-52.dll          | 2/4/2015 2:07 PM | Application extens | 14 KB      |   |
| ڏ Local Disk (C:)       | 🚳 avfilter-1.dll           | 2/4/2015 2:07 PM | Application extens | 115 KB     |   |
| 💿 DVD RW Drive (D:) U   | 🚳 avformat-52.dll          | 2/4/2015 2:07 PM | Application extens | 1,167 KB   |   |
| 🔳 CD Drive (E:) L3DT40  | 🚳 avformat-mv-55.dll       | 2/4/2015 2:07 PM | Application extens | 1,173 KB   |   |
| L3SecureUSB (F:)        | 🚳 avresample-mv-1.dll      | 2/4/2015 2:07 PM | Application extens | 134 KB     |   |
| 👝 NIKON D800 (H:)       | 🚳 avutil-50.dll            | 2/4/2015 2:07 PM | Application extens | 114 KB     |   |
|                         | 🚳 avutil-mv-52.dll         | 2/4/2015 2:07 PM | Application extens | 240 KB     |   |
| 辑 Network               | 🚳 CacheCleaner.dll         | 2/4/2015 2:07 PM | Application extens | 145 KB     |   |
|                         | Chimes                     | 2/4/2015 2:07 PM | Wave Sound         | 55 KB      |   |

8 Click the  $\boxtimes$  in the upper right corner of the Windows screen to close it.

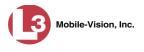

# **Converting Videos to MP4 Format**

This section describes how to convert selected Interview Room videos from QBX format to MP4 format and export them to a subdirectory. After you've performed this task, you can then import those videos into various third-party applications, such as redaction or reporting software.

1 Make sure the **File Explorer** tab is selected.

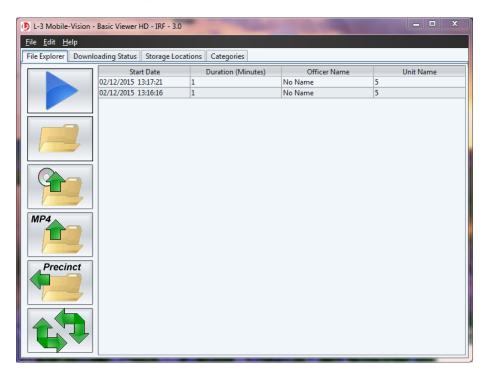

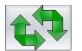

- 2 Click the "Refresh" button to update the file list.
- 3 Click on the video you wish to convert. To convert more than one video, hold the **Ctrl** key *down* while you click on each record.

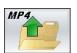

**4** Click the "MP4" icon. The Choose Video/Audio Export Options popup displays.

| 🕒 Choose Video/Audio Export Opt 🔀 |
|-----------------------------------|
| MP4 Audio/Video Export Options    |
| Video Stream:                     |
| Rear Channel (Cam 2)              |
| Audio Stream:                     |
| O VLP2                            |
| OK Cancel                         |

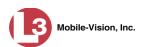

**5** To export the video recorded from Camera Channel 1 (default), proceed to the next step.

– OR –

To export the video recorded from Camera Channel 2, select **Rear Channel (Cam 2)**.

**6** To include the audio streams from your VLP mic that's connected to your DVR's VLP 1 port (default), proceed to the next step.

– OR –

To include the audio stream from your VLP mic that's connected to your DVR's VLP 2 port, select **VLP2**.

7 Click OK. The Select Destination Directory popup displays.

| Belect Destin          | ation Directory       |   |      | X      |
|------------------------|-----------------------|---|------|--------|
| Look <u>I</u> n: 📃     | Desktop               | * |      |        |
|                        |                       |   |      |        |
|                        |                       |   |      |        |
|                        |                       |   |      |        |
|                        |                       |   |      |        |
| File <u>N</u> ame:     | C:\Users\user\Desktop |   |      |        |
| Files of <u>T</u> ype: |                       |   |      | ~      |
|                        |                       | [ | Open | Cancel |

8 Navigate to the disk drive location where you wish to save your MP4 file(s).

#### 9 Click Open.

- $\Rightarrow$  If the selected disk drive location is empty, the system begins copying the video files to that drive. Skip to step 11.
- $\Rightarrow$  If the selected disk drive location is *not* empty, the following warning message displays.

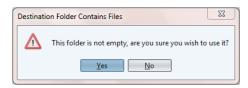

If you select **Yes**, the system will overwrite any files that have the same name. Other files will remain intact.

**10** Click **Yes**. The system begins copying the video files to the selected disk drive location.

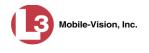

You can monitor the conversion's progress by viewing the values in the *Status* column (i.e., *Queued, Converting*, or *Complete*).

| File Explorer Manual Uploa     | d Downloadir    | ng Status   | BodyVISION     | Storage Locations | Categories     |        |
|--------------------------------|-----------------|-------------|----------------|-------------------|----------------|--------|
| Please wait while your files a | e processed and | l copied to | an export dire | ctory             |                |        |
| File Name                      |                 | -           | File Siz       | ze (KB)           | -              | Status |
| 000003_140718_112322_0.qbx     |                 | 409,379     |                |                   | Converting: 54 | %      |
| 000003_140718_112322_0.xml     |                 | 2           |                |                   | Queued         |        |
| 000003_140718_105658_0.qbx     |                 | 1,048,555   | 5              |                   | Queued         |        |
| 000003_140718_105658_0.xml     |                 | 2           |                |                   | Queued         |        |
|                                |                 |             |                |                   |                |        |
|                                |                 |             |                |                   |                |        |

When the conversion is complete, your videos will display in Windows Explorer.

| Organize             | Burn New folder                       |                   |                    |                     | ( |
|----------------------|---------------------------------------|-------------------|--------------------|---------------------|---|
| Favorites            | Documents library<br>Exported Videos  |                   |                    | by: Folder <b>•</b> |   |
| \rm Downloads        | Name                                  | Date modified     | Туре               | Size                |   |
| 📳 Recent Places      | 000003 140718 105658_0.idx            | 2/10/2015 9:50 AM | IDX File           | 99 KB               |   |
| 🕞 Libraries          | 000003_140718_105658_0.qbx            | 2/10/2015 9:50 AM | QBX File           | 1,048,556 KB        |   |
| Documents            | · · · · · · · · · · · · · · · · · · · | 2/10/2015 9:55 AM | XML Document       | 3 KB                |   |
| Documents     Music  | 🔤 000003_140718_105658_0_cam1_aud1    | 2/10/2015 9:55 AM | MP4 Video          | 788,045 KB          |   |
| Pictures             | 000003_140718_112322_0.idx            | 2/10/2015 9:37 AM | IDX File           | 39 KB               |   |
| Videos               | 000003_140718_112322_0.qbx            | 2/10/2015 9:37 AM | QBX File           | 409,380 KB          |   |
| Videos               | 000003_140718_112322_0                | 2/10/2015 9:37 AM | XML Document       | 3 KB                |   |
| 🖳 Computer           | 赵 000003_140718_112322_0_cam1_aud1    | 2/5/2015 2:00 PM  | MP4 Video          | 307,615 KB          |   |
| 🖓 🚢 Local Disk (C:)  | 3_8_0_19.REL                          | 2/10/2015 9:50 AM | REL File           | 0 KB                |   |
| DVD RW Drive (D:) U  | 971.VER                               | 2/10/2015 9:50 AM | VER File           | 0 KB                |   |
| CD Drive (E:) L3DT40 | 🚱 AutoPlay                            | 2/10/2015 9:50 AM | Application        | 252 KB              |   |
| L3SecureUSB (F:)     | 👜 autorun                             | 2/10/2015 9:50 AM | Setup Information  | 1 KB                |   |
| NIKON D800 (H:)      | 🚳 avcodec-52.dll                      | 2/10/2015 9:50 AM | Application extens | 10,871 KB           |   |
|                      | 🚳 avcodec-mv-55.dll                   | 2/10/2015 9:50 AM | Application extens | 7,194 KB            |   |
| 🗣 Network            | 🚳 avcore-0.dll                        | 2/10/2015 9:50 AM | Application extens | 54 KB               |   |
|                      | 🚳 avdevice-52.dll                     | 2/10/2015 9:50 AM | Application extens | 14 KB               |   |
|                      | 🚳 avfilter-1.dll                      | 2/10/2015 9:50 AM | Application extens | 115 KB              |   |

**11** Click the  $\boxtimes$  in the upper right corner of the Windows screen to close it.

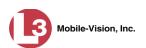

# Viewing a DVR's Downloading Status

This section describes how to view the status of any DVR-to-Basic Viewer transmissions that are currently in progress.

 $\Rightarrow$  Click the **Downloading Status** tab. If there are any transmissions in progress, they will display on this screen.

| L-3 Mobile-Vi<br><u>File</u> Edit <u>H</u> elp | ision - Basic Viewer HD - IRF | - 3.0               | 100        | -              | _ <b>D</b> X |
|------------------------------------------------|-------------------------------|---------------------|------------|----------------|--------------|
|                                                | ownloading Status Storage     | e Locations Categor | ies        |                |              |
| Name                                           | IP Address                    | Version             | File Count | File Size (MB) | Status       |
| Unit 1                                         | 192.168.140.89                | 2.1.16              | 5          | 61             | Downloading  |
| Unit 2                                         | 192.168.140.90                | 3.2.5               | 10         | 81             | Downloading  |
|                                                |                               |                     |            |                |              |
|                                                |                               |                     |            |                |              |

The columns on this screen are described below.

| Downloading Status |                                                                                                    |  |  |  |
|--------------------|----------------------------------------------------------------------------------------------------|--|--|--|
| Column             | Description                                                                                                    |  |  |  |
| Name               | The name of the DVR that is downloading.                                                                                                    |  |  |  |
| IP Address         | The IP Address for the DVR that is downloading. An IP Address is a numerical label that is required in order for the device to communicate with Basic Viewer.                         |  |  |  |
| Version            | The firmware version number that is installed on the DVR that is downloading.                                                                                                    |  |  |  |
| File Count         | The number of video files included in this download.                                                                                                    |  |  |  |
| File Size (MB)     | The total size of this download, in megabytes.                                                                                                    |  |  |  |
| Status             | <ul> <li>The current status of this download:</li> <li><i>Idle</i>. Download is not currently in progress.</li> <li><i>Downloading</i>. Download is currently in progress.</li> </ul> |  |  |  |

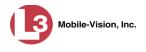

### **Maintaining Video Categories**

Every video has a category assigned to it. Category assignments occur in one of two ways:

- □ Automatically by the system (see "System-Assigned Video Categories" below).
- Manually by the Flashback user. This occurs on the DVR monitor after stopping a video. Once you press the button, you have five seconds to scroll through the on-screen video categories. Once five seconds has elapsed, the system assigns the displayed category to your video.

This section describes how to update, import, and/or export video categories.

For more information, see:

- □ System-Assigned Video Categories, below
- □ Renaming a Video Category, next page
- □ Enabling/Disabling a Category, page 27
- □ Importing Video Categories, page 27
- □ Exporting Video Categories, page 28.

### System-Assigned Video Categories

The following categories are assigned automatically by the system:

| Category      | Description                                                                                                    |
|---------------|----------------------------------------------------------------------------------------------------|
| Interrupt     | A recording session was interrupted because the SD card (Flashback3/Flashback HD) or CF card (Flashback1/Flashback2) was full.                                                      |
| Background    | A recording session occurred when the Background Mode<br>option was set to ON. When Background Mode is ON, it<br>means that the DVR records continuously whenever the<br>DVR is on. |
| Power Failure | A recording session was interrupted after a power failure occurred.                                                                                                    |
| Body Worn     | Does not apply to Basic Viewer HD IR Forwarder.                                                                                                    |

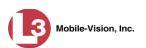

### **Renaming a Video Category**

This section describes how to change the name of a user-defined video category. These are the categories that display on your Flashback monitor after you press the **O** button while a video is in progress.

Basic Viewer comes preloaded with the following default categories:

- I No Citation
- **Citation**
- □ Search
- □ Arrest
- $\Box$  Other 1-4

### **1** Click the **Categories** tab.

|         | ading Status Storage | Locations Categories |              |         |
|---------|----------------------|----------------------|--------------|---------|
| alles . | Key                  | Description          | Туре         | Enabled |
| 64      | 0                    | No Citation          | User-Defined | true    |
| W.      | 1                    | Citation             | User-Defined | true    |
|         | 2                    | Search               | User-Defined | true    |
|         | 3                    | Arrest               | User-Defined | true    |
|         | 4                    | Other                | User-Defined | true    |
|         | 5                    | Unused               | User-Defined | false   |
|         | 6                    | Unused               | User-Defined | false   |
| 1000    | 7                    | Unused               | User-Defined | false   |
|         | 10                   | Interrupt            | System       | true    |
|         | 11                   | Background           | System       | true    |
|         | 12                   | Power Failure        | System       | true    |
|         |                      |                      |              |         |

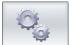

2 Click the "Edit Categories" icon. The Edit Categories popup displays.

| Edit Categories       | <u> </u>    |
|-----------------------|-------------|
| M Enabled Category 1: | No Citation |
| M Enabled Category 2: | Citation    |
| M Enabled Category 3: | Search      |
| M Enabled Category 4: | Arrest      |
| M Enabled Category 5: | Other       |
| Enabled Category 6:   | Unused      |
| Enabled Category 7:   | Unused      |
| Enabled Category 8:   | Unused      |
| Save                  | Cancel      |

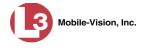

- **3** Enter your new category names in the appropriate fields.
- 4 Click Save.

### **Enabling/Disabling a Category**

This section describes how to enable or disable a specified video category. If a category is *enabled*, interview room detectives will be able to assign that category to a video. If a category is *disabled*, interview room detectives will *not* be able to assign that category to a video.

1 Click the **Categories** tab, as pictured on the previous page.

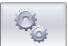

2 Click the "Edit Categories" icon. The Edit Categories popup displays.

| B | Edit Categories       | X           |
|---|-----------------------|-------------|
|   | Enabled Category 1:   | No Citation |
|   | Enabled Category 2:   | Citation    |
|   | Mabled Category 3:    | Search      |
|   | 🗹 Enabled Category 4: | Arrest      |
|   | Mabled Category 5:    | Other       |
|   | Enabled Category 6:   | Unused      |
|   | Enabled Category 7:   | Unused      |
|   | Enabled Category 8:   | Unused      |
|   | Save                  | Cancel      |

**3** To *enable* a category, select the checkbox to the left of that category.

– OR –

To *disable* a category, deselect the checkbox to the left of that category.

4 Click Save.

### **Importing Video Categories**

This section describes how to import video categories from a config.xml file that was previously exported from another PC or DVR. This saves you the trouble of manually entering your agency's custom video categories.

1 Insert the USB drive that contains the config.xml file into a USB port on your PC.

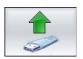

**3** Click the "Import from USB" icon. The Open popup displays.

2 Click the **Categories** tab, as pictured on the previous page.

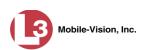

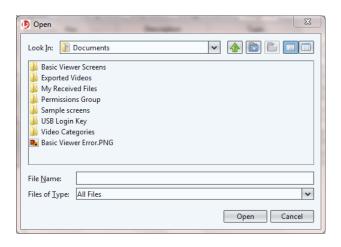

4 Navigate to your USB drive.

| Dpen                             | ×           |
|----------------------------------|-------------|
| Look In: 📕 Video Categories      | • 春 🖻 🖹 🔲   |
| 🖹 config.xml                     |             |
|                                  |             |
|                                  |             |
|                                  |             |
|                                  |             |
|                                  |             |
| File <u>N</u> ame:               |             |
| Files of <u>Type</u> : All Files | ~           |
|                                  | Open Cancel |

- 5 Click on the **config.xml** file to highlight it.
- 6 Click **Open**. The system automatically copies the new video categories to Basic Viewer.

#### **Exporting Video Categories**

This section describes how to export video categories from Basic Viewer to a USB drive or other external location. After you do so, you or another user can copy those categories to:

- Other Basic Viewer PCs, as described in the previous section, "Importing Video Categories," or
- In-car DVRs, as described in "Copying the config.xml File from a USB Drive to Your DVR" in your Flashback User's Guide. To download a list of product documentation, copy the following URL into your browser: <u>s6.parature.com/FileManagement/Download/897fb523d5f74e4683825050125dda6f</u>
- **1** Insert a USB drive into a USB port on your PC.

**2** Click the **Categories** tab.

|                 |     | Locations Categories |              |         |
|-----------------|-----|----------------------|--------------|---------|
| 100             | Кеу | Description          | Туре         | Enabled |
| 204             | 0   | No Citation          | User-Defined | true    |
| Jan Contraction | 1   | Citation             | User-Defined | true    |
| and a           | 2   | Search               | User-Defined | true    |
|                 | 3   | Arrest               | User-Defined | true    |
|                 | 4   | Other                | User-Defined | true    |
|                 | 5   | Unused               | User-Defined | false   |
|                 | 6   | Unused               | User-Defined | false   |
| and the second  | 7   | Unused               | User-Defined | false   |
|                 | 10  | Interrupt            | System       | true    |
|                 | 11  | Background           | System       | true    |
| <i>~</i>        | 12  | Power Failure        | System       | true    |
|                 |     |                      |              |         |

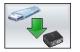

**3** Click the "Export to USB" icon. The Save popup displays.

| B Save                                                      | x      |
|-------------------------------------------------------------|--------|
| Save In: 📃 Desktop                                          |        |
| DEV.url                                                     |        |
| 🔁 FileZilla Server Interface.lnk<br>🎓 Internet Explorer.lnk |        |
| US_IL_Outgoing_Short.avi                                    |        |
|                                                             |        |
|                                                             |        |
|                                                             |        |
|                                                             |        |
| File <u>N</u> ame: config.xml                               |        |
| Files of <u>Type</u> : All Files                            | ~      |
| Save                                                        | Cancel |

**4** Navigate to your USB drive.

(Continued)

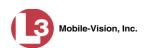

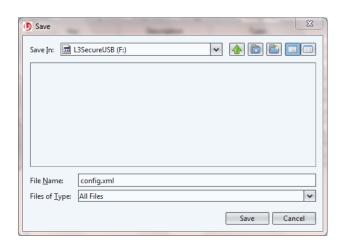

**5** Click **Save**. The system copies the config.xml file to your USB drive.

# **Transmitting Video to a Remote Precinct**

This section describes how to transmit selected videos to a remote precinct server. To perform this procedure, you must first create a record for the remote server you wish to connect with, as described in "Adding a Remote Precinct" on page 3.

**1** Make sure the **File Explorer** tab is selected.

| L-3 Mobile-Vision                      | - Basic Viewer HD - IRF - 3. | )                  | -            | x         |
|----------------------------------------|------------------------------|--------------------|--------------|-----------|
| <u>F</u> ile <u>E</u> dit <u>H</u> elp |                              |                    |              |           |
| File Explorer Down                     | loading Status Storage Lo    | cations Categories |              |           |
|                                        | Start Date                   | Duration (Minutes) | Officer Name | Unit Name |
|                                        | 02/12/2015 13:17:21          | 1                  | No Name      | 5         |
|                                        | 02/12/2015 13:16:16          | 1                  | No Name      | 5         |
|                                        |                              |                    |              |           |
|                                        |                              |                    |              |           |
|                                        |                              |                    |              |           |
|                                        |                              |                    |              |           |
|                                        |                              |                    |              |           |
|                                        |                              |                    |              |           |
|                                        |                              |                    |              |           |
|                                        |                              |                    |              |           |
| MD4                                    |                              |                    |              |           |
| MP4                                    |                              |                    |              |           |
|                                        |                              |                    |              |           |
|                                        |                              |                    |              |           |
| Precinct                               |                              |                    |              |           |
|                                        |                              |                    |              |           |
|                                        |                              |                    |              |           |
|                                        |                              |                    |              |           |
|                                        |                              |                    |              |           |
|                                        |                              |                    |              |           |
|                                        |                              |                    |              |           |
|                                        |                              |                    |              |           |

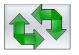

- 2 Click the "Refresh" button to update the file list.
- **3** Click on the video you wish to transmit. To select more than one video, hold the **Ctrl** key *down* while you click on each record.

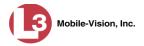

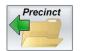

4 Click the "Precinct" icon.

| Choose Remote Precinct           |  |  |  |
|----------------------------------|--|--|--|
| Destination Precinct             |  |  |  |
| Remote Precinct: 60th Precinct 🗸 |  |  |  |
| OK Cancel                        |  |  |  |

**5** If the precinct you wish to transmit to displays on-screen, proceed to the next step.

– OR –

If the precinct you wish to transmit to does *not* display on-screen, select the correct precinct from the drop-down list.

6 Click **OK**. The system attempts to connect to the remote precinct.

| ile <u>E</u> dit <u>H</u> elp                 |             |                      |    |        |  |
|-----------------------------------------------|-------------|----------------------|----|--------|--|
|                                               |             |                      |    |        |  |
| ile Explorer Downloading Status Storage       | e Locations | Categories           |    |        |  |
| lease wait while your files are processed and | copied to t | he requested locatio | on |        |  |
| File Name                                     |             | File Size (KB)       |    | Status |  |
| 214100054_150212_181721.xml                   | 1           |                      |    | ueued  |  |
| 214100054_150212_181616.xml                   | 1           |                      | Q  | ueued  |  |
|                                               |             | Processing           |    |        |  |

If there is a connectivity issue, you will be prompted with an error message. Otherwise the system will begin transferring your videos. When the file transfer is complete, a confirmation message will display.

| Success |                                  | × |
|---------|----------------------------------|---|
|         | Transfer to Precinct successful! |   |
|         | OK                               |   |

7 Click OK.

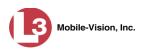

# **Displaying the Logs Directory**

Occasionally, your L-3 Mobile-Vision Technical Support Engineer may ask for information in your Basic Viewer logs in order to troubleshoot a problem. This section describes how to display those logs.

1 Go to the menubar at the top of the page and select **File→ Open Logs Dir**. The Logs directory displays.

| Organize 🔻 🛛 Include in  | library      Share with      Burn | New folder        |               | · · ·  | 0 |
|--------------------------|-----------------------------------|-------------------|---------------|--------|---|
| 🙀 🛧 Favorites            | Name                              | Date modified     | Туре          | Size   |   |
| 🧮 Desktop                | 📋 download-2015-02-03             | 2/3/2015 11:59 PM | Text Document | 225 KB |   |
| 🐌 Downloads              | 📋 download-2015-02-04             | 2/4/2015 1:47 PM  | Text Document | 316 KB |   |
| 📃 Recent Places          | jui-2015-02-03                    | 2/3/2015 3:02 PM  | Text Document | 37 KB  |   |
|                          | jui-2015-02-04                    | 2/4/2015 1:45 PM  | Text Document | 50 KB  |   |
| 🕞 Libraries              | 📋 reap-2015-02-03                 | 2/3/2015 11:20 PM | Text Document | 23 KB  |   |
| Documents                | 📄 reap-2015-02-04                 | 2/4/2015 12:56 PM | Text Document | 40 KB  |   |
| 🛛 🎝 Music                |                                   |                   |               |        |   |
| Pictures                 |                                   |                   |               |        |   |
| Videos                   |                                   |                   |               |        |   |
| 🚛 Computer               |                                   |                   |               |        |   |
| 🛛 🚢 Local Disk (C:)      |                                   |                   |               |        |   |
| 🖻 💽 DVD RW Drive (D:) U  |                                   |                   |               |        |   |
| 🛛 🗷 CD Drive (E:) L3DT40 |                                   |                   |               |        |   |
| E L3SecureUSB (F:)       |                                   |                   |               |        |   |
| ) 👝 NIKON D800 (H:)      |                                   |                   |               |        |   |
| 🗣 Network                |                                   |                   |               |        |   |

- **2** Double-click on the file you wish to view, as instructed by your Technical Support Engineer.
- **3** When you're finished, click the  $\boxtimes$  in the upper right corner of each Windows screen.

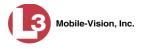

# **Burning DVDs**

To burn a video DVD for backup or evidence purposes, follow these steps.

- **1** Make sure you have commercial DVD burning software installed on your PC, such as Roxio Creator.
- **2** Export the video(s) to your PC, as described in "Exporting Videos" on page 18.
- **3** Use your PC's DVD burner to burn the selected videos to disc.

# **Contact Information**

| Phone:   | 800-336-8475; Fax: 973-316-9509                                     |
|----------|---------------------------------------------------------------------|
| Email:   | service.MVI@L-3Com.com                                              |
| Address: | L-3 Mobile-Vision<br>400 Commons Way, Suite F<br>Rockaway, NJ 07866 |

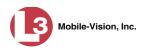

### Index

Add DVR.6 Remote precinct server, 3 Video storage location, 8 Advance to beginning of video, 16 to end of video, 16 to Trace Point, 16 Archive DVDs, burning, 33 Audio In-car, 13 Mute button, 13 VLP1, 13 VLP2, 13 Volume, 13 Auxiliary 1 trigger, 14 Auxiliary 2 trigger, 14 Available Time field, 15 Background record, 25 Backup DVDs, 33 Burning DVDs, 33 Camera 1 view, 14 Camera 2 view, 14 Categories, video Enabling/disabling, 27 Exporting, 28 Importing, 27 Introduction to, 25 Renaming, 26 System assigned, 25 *Cause* field, 15 CDs, burning, 33 Change Video category, 26 Video storage locations, 9 Contact information, 33 Converting videos to MP4 format, 21 Current Time field, 15 Customer Support, 33 Date Video began recording, 15 Video finished recording, 15 Delete DVR, 7 Remote precinct server, 5 Storage location, 10

Mobile-Vision, Inc.

Index

**DEP** server Adding, 3 Deleting, 5 Transmitting video to, 30 Detective logged into DVR at time of recording, 15 Disabling a video category, 27 Discs, burning, 33 Display Logs directory, 32 Video downloading status, 24 Video location, 16 DL Status field, 24 Download File count, 24 File size, 24 Status, 24 Status, viewing, 24 DVDs, burning, 33 DVR Adding, 6 Deleting, 7 Downloading status, 24 Firmware version, 24 Introduction to, 6 Login Key, generating, 10 Officer name, 15 Serial number, 24 Used to record a video, 15 User ID, 15 Enabling a video category, 27 End date of video, 15 End time of video, 15 Evidence DVDs, burning, 33 Export Discs, burning, 33 Video categories, 28 Videos, 18 File count, in download, 24 File size, of download, 24 Firmware version, 24 Flashback Login key, generating, 10 Player, 13 Video, converting to MP4 format, 21 Video, exporting, 18 Video, location of, 16 Video, playing, 12 Video, viewing downloading status for, 24 Frame, video, 16 Generating a DVR login key, 10

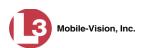

Importing video categories, 27 Installing Basic Viewer, 2 Interrupted recording, 25 IP address, of downloading DVR, 24 Location, storage. See Storage location(s) Logs directory, displaying, 32 MP4 format, converting videos to, 21 New video storage location, adding, 8 Officer logged into DVR at time of recording, 15 Picture in picture (PIP), 14 Play controls for the Flashback Player, 16

Player, Flashback, 13 Power failure. 25 Precinct server, remote Adding, 3 Deleting, 5 Introduction to, 3 Transmitting videos to, 30 Record reason Auxiliary 1, 14 Auxiliary 2, 14 Refresh Page, 24 Remote precinct server Adding, 3 Deleting, 5 Introduction to, 3 Transmitting videos to, 30 Renaming a video category, 26 Serial number, DVR, 24 Server, remote Adding, 3 Deleting, 5 Introduction to, 3 Transmitting videos to, 30 Size of download, 24 Start date of video. 15 Start time of video, 15

Status, download, 24

Go to beginning of video, 16 Go to end of video, 16

Idle status, 24

Microphone In-car, 13 VLP1, 13 VLP2, 13

Mute button, 13

Pause button, 16

In-car audio track, 13

Key, for DVR login, 10

Login key for DVR, 10

Index

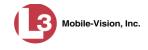

Status, of video download, 24 Stop button, 16 Storage location(s) Adding, 8 Changing, 9 Deleting, 10 Displaying, 16 Introduction to, 8 Technical Support, 33 Time Video end. 15 Video start, 15 Trace Point, 16 Transmitting video to a remote precinct server, 30 Trigger/record reason Auxiliary 1, 14 Auxiliary 2, 14 Cause, 15 Video, 14 USB drive, used to login to DVR, 10 User ID of officer logged into DVR, 15 Video Categories, enabling/disabling, 27 Categories, exporting, 28 Categories, importing, 27 Categories, introduction to, 25 Categories, renaming, 26 Categories, system-assigned, 25 Converting to MP4 format, 21 Downloading status, 24 DVR source, 15 End date, 15 End time, 15 Exporting, 18 Player, Flashback, 13 Playing, 12 Start date, 15 Start time, 15 Storage location, adding, 8 Storage location, changing, 9 Storage location, deleting, 10 Storage location, viewing, 16 Storage locations, introduction to, 8 Transmitting to a remote precinct server, 30 Triggers, 14 View DVR downloading status, 24 Video recording, 12, 14 VLP audio track. 13 Volume control bar, 13